# **國泰世華CUBE App 50萬以上換匯憑證相關流程**

國泰世華CUBE App大額換匯-交易流程(含憑證申請流程)  $\rightarrow$ 

國泰世華憑證管理

2022 © Cathay United Bank All rights reserved

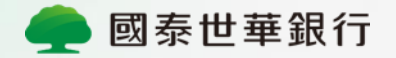

## **國泰世華CUBE App 大額換匯-交易流程**

當您於國泰世華CUBE App進行涉及新臺幣 之換匯交易時,若當日買外匯或賣外匯累 計達新臺幣50萬以上,交易流程即會引導 您進行國泰世華憑證申請後進行換匯交易。

 $\longrightarrow$ 

#### **國泰世華CUBE App大額換匯-交易流程**

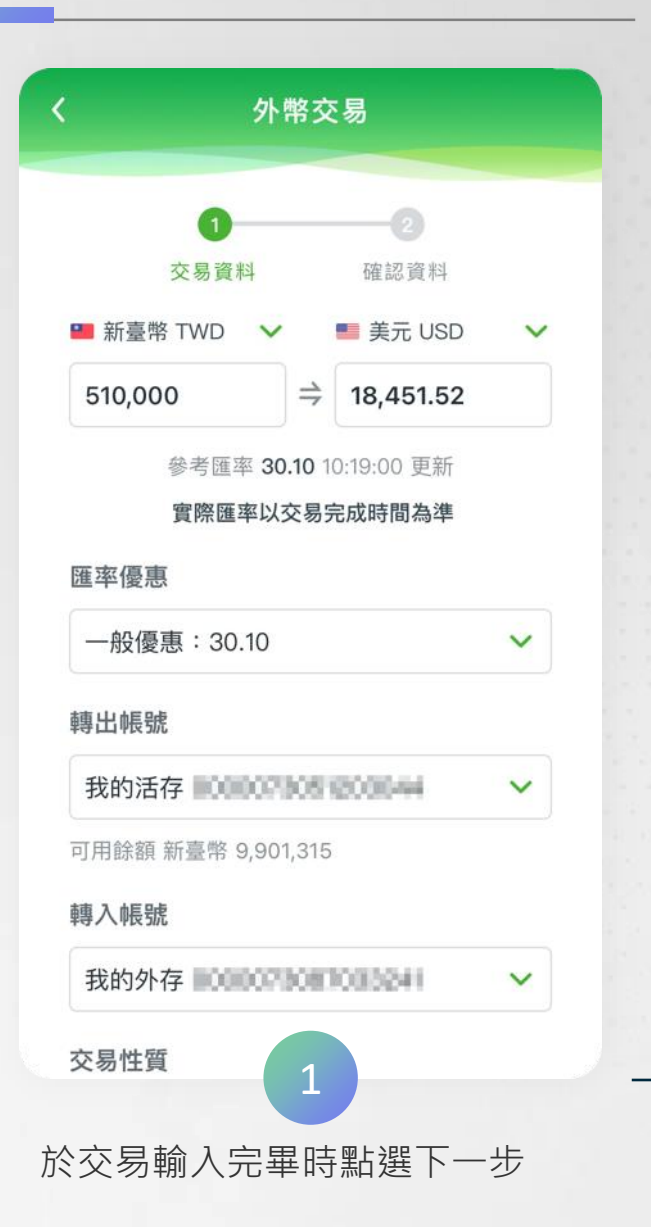

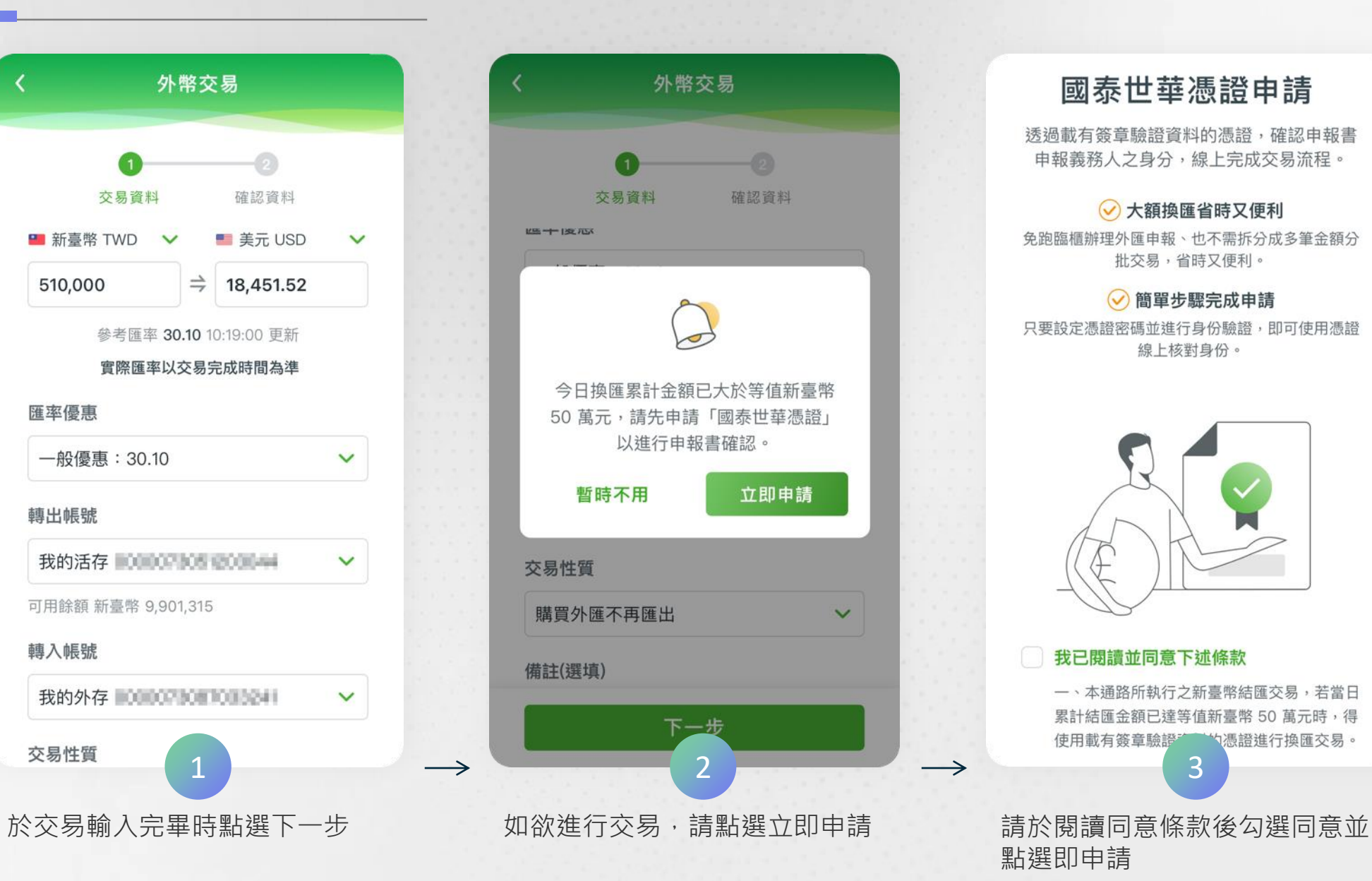

#### 國泰世華憑證申請

透過載有簽章驗證資料的憑證,確認申報書 申報義務人之身分,線上完成交易流程。

○大額換匯省時又便利 免跑臨櫃辦理外匯申報、也不需拆分成多筆金額分 批交易,省時又便利。

○簡單步驟完成申請 只要設定憑證密碼並進行身份驗證,即可使用憑證 線上核對身份。

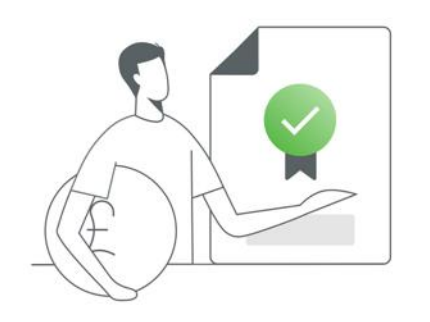

#### 我已閱讀並同意下述條款

一、本通路所執行之新臺幣結匯交易,若當日 累計結匯金額已達等值新臺幣 50 萬元時,得 使用載有簽章驗證者的憑證進行換匯交易。

點選即申請

### **國泰世華CUBE App大額換匯-交易流程**

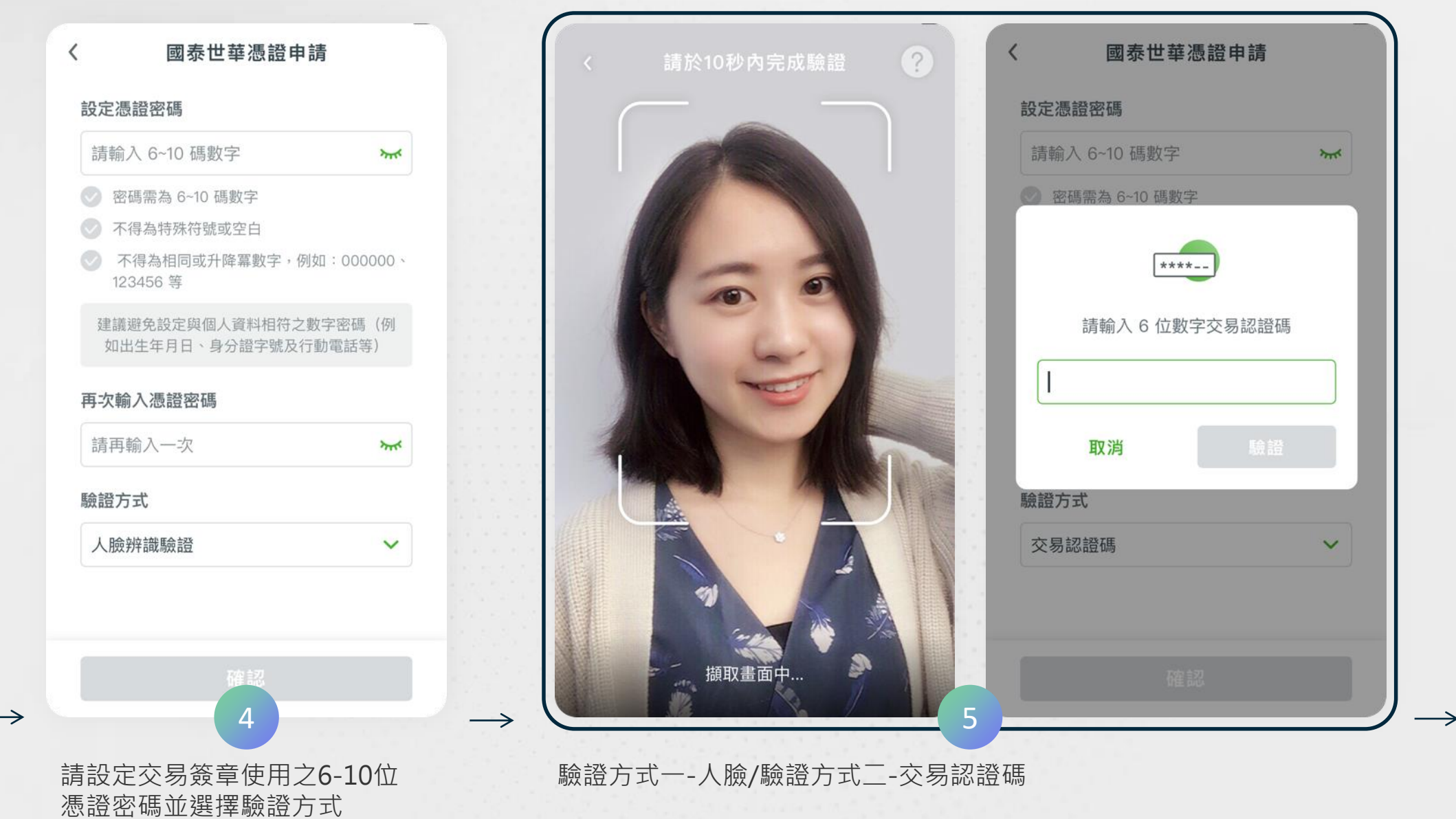

 $\longrightarrow$ 

#### **國泰世華CUBE App大額換匯-交易流程**

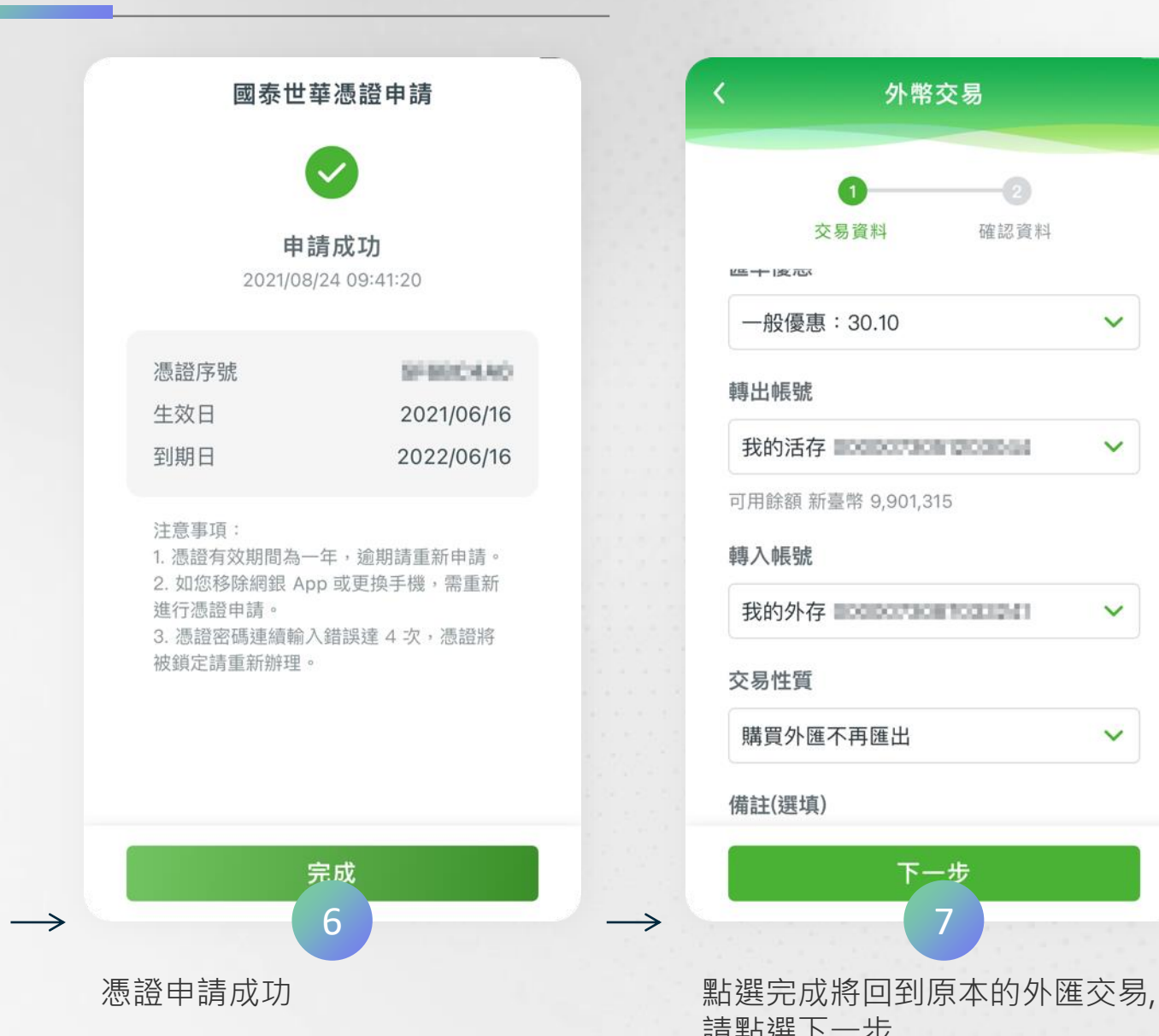

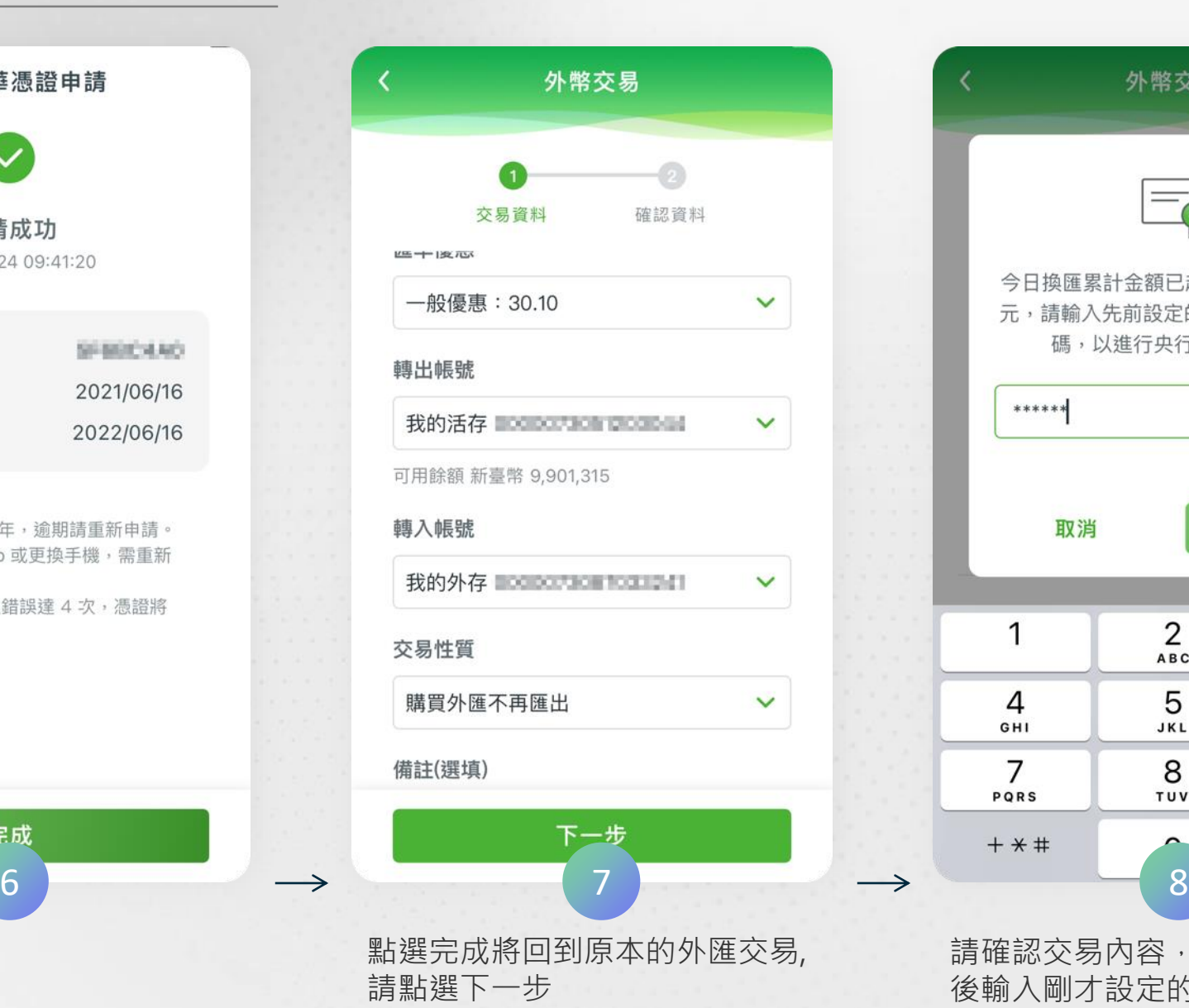

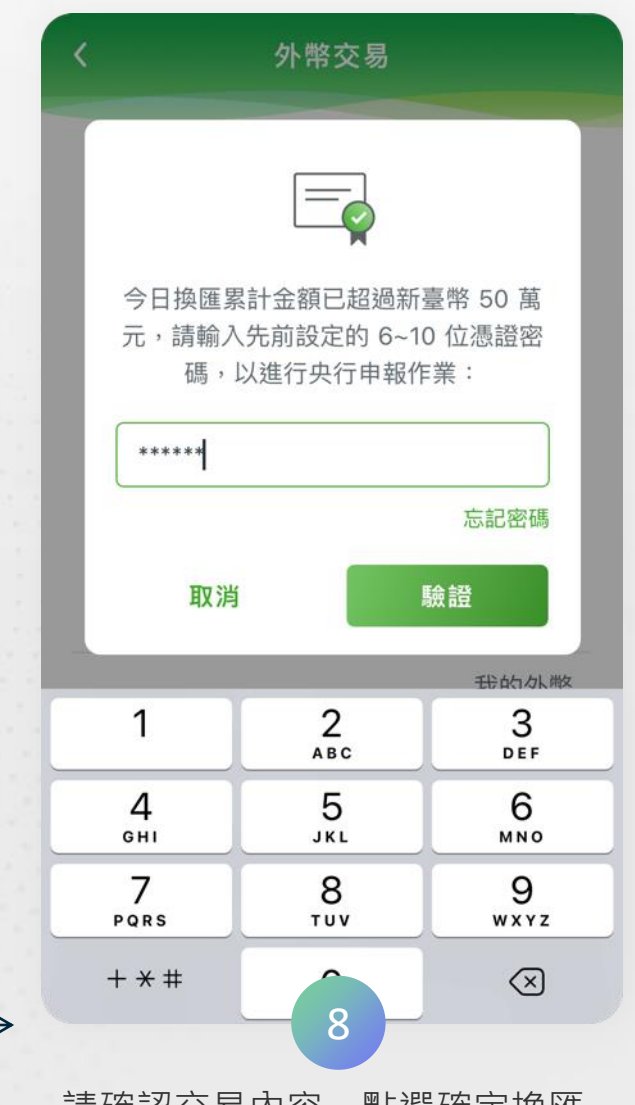

請確認交易內容,點選確定換匯 後輸入剛才設定的6~10位憑證密 碼並點選驗證

 $\rightarrow$ 

#### **國泰世華CUBE App大額換匯-交易流程**

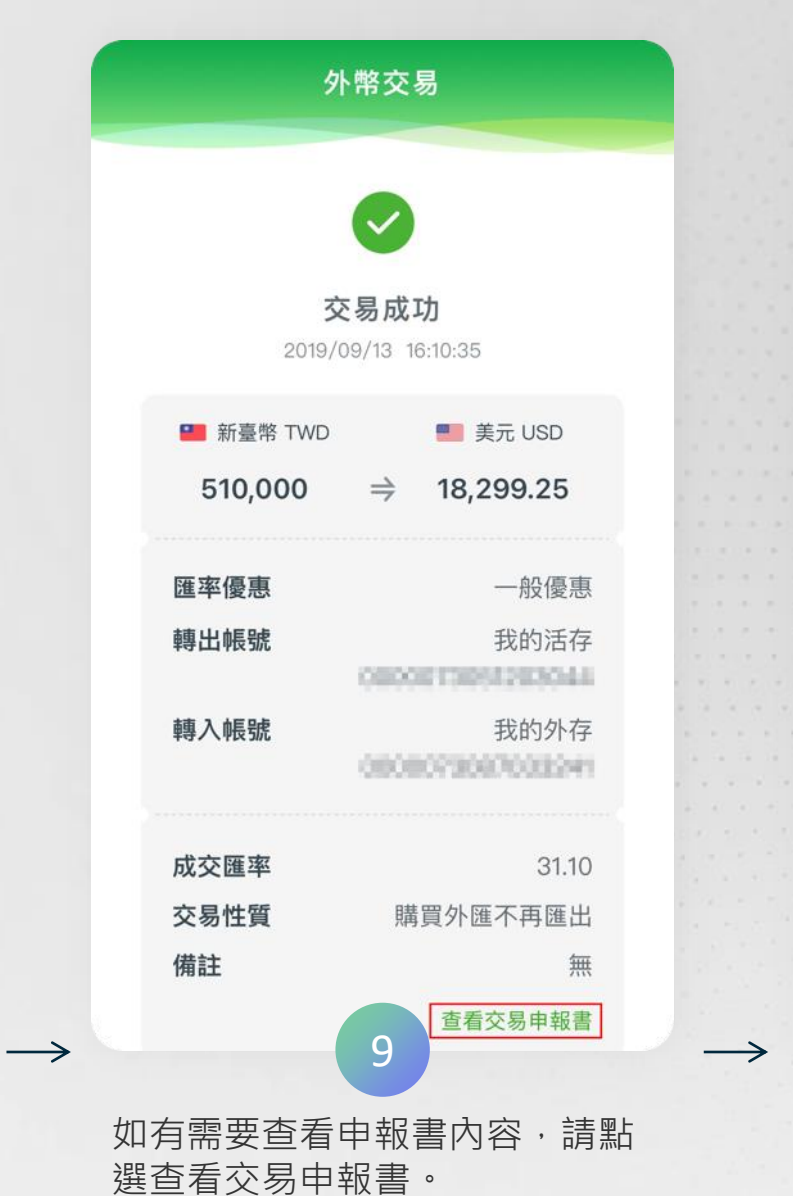

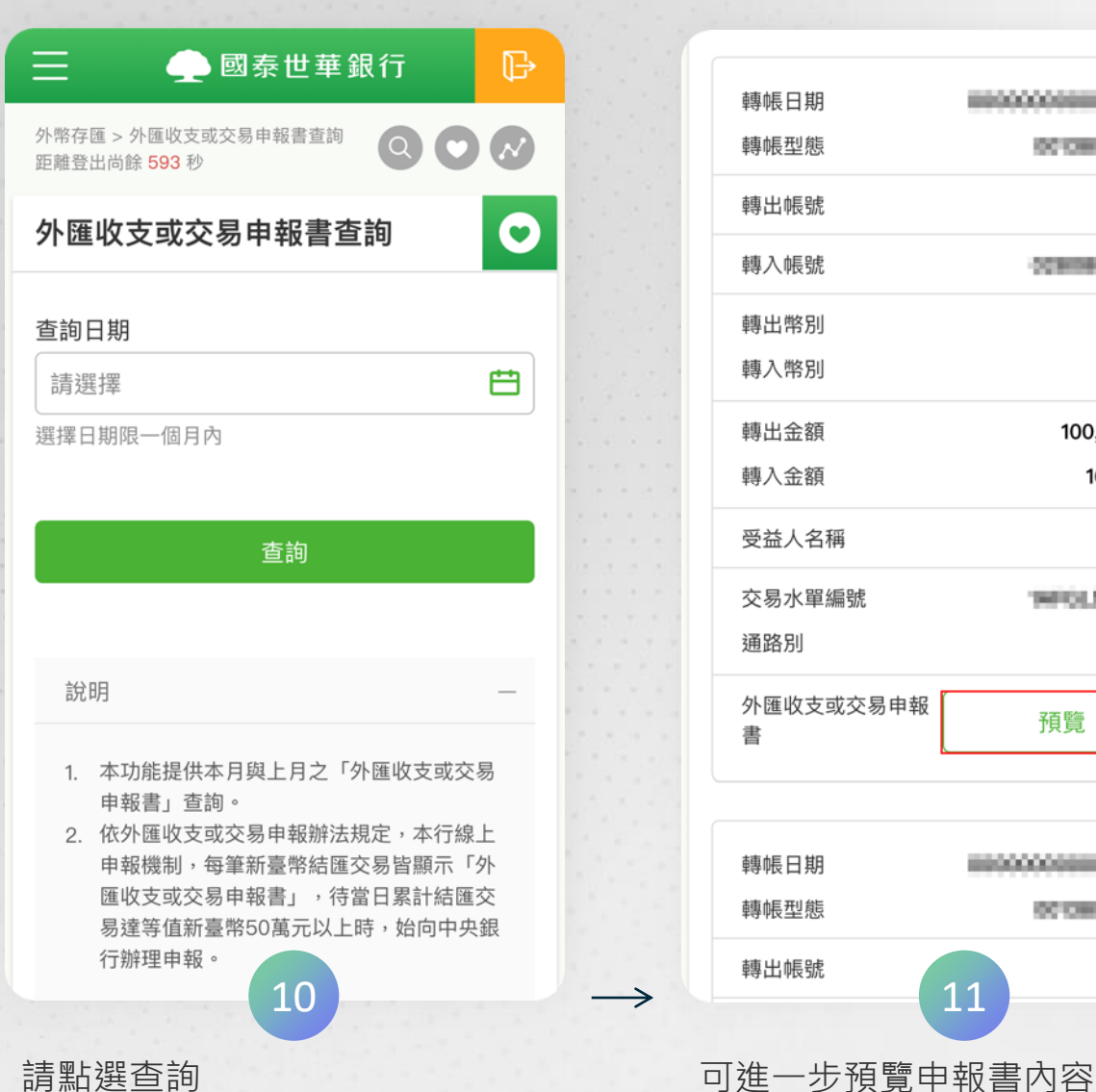

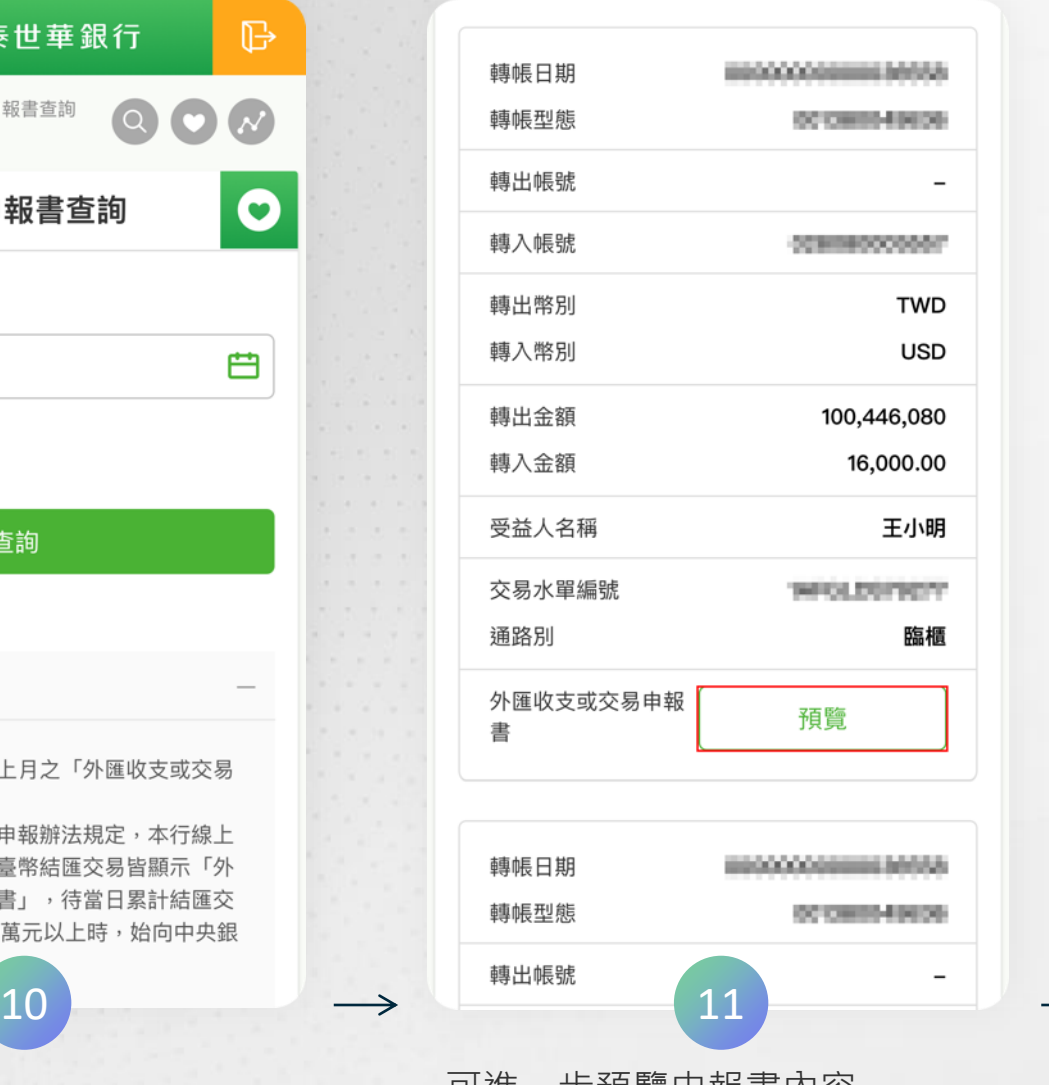

#### **國泰世華CUBE App大額換匯-交易流程**

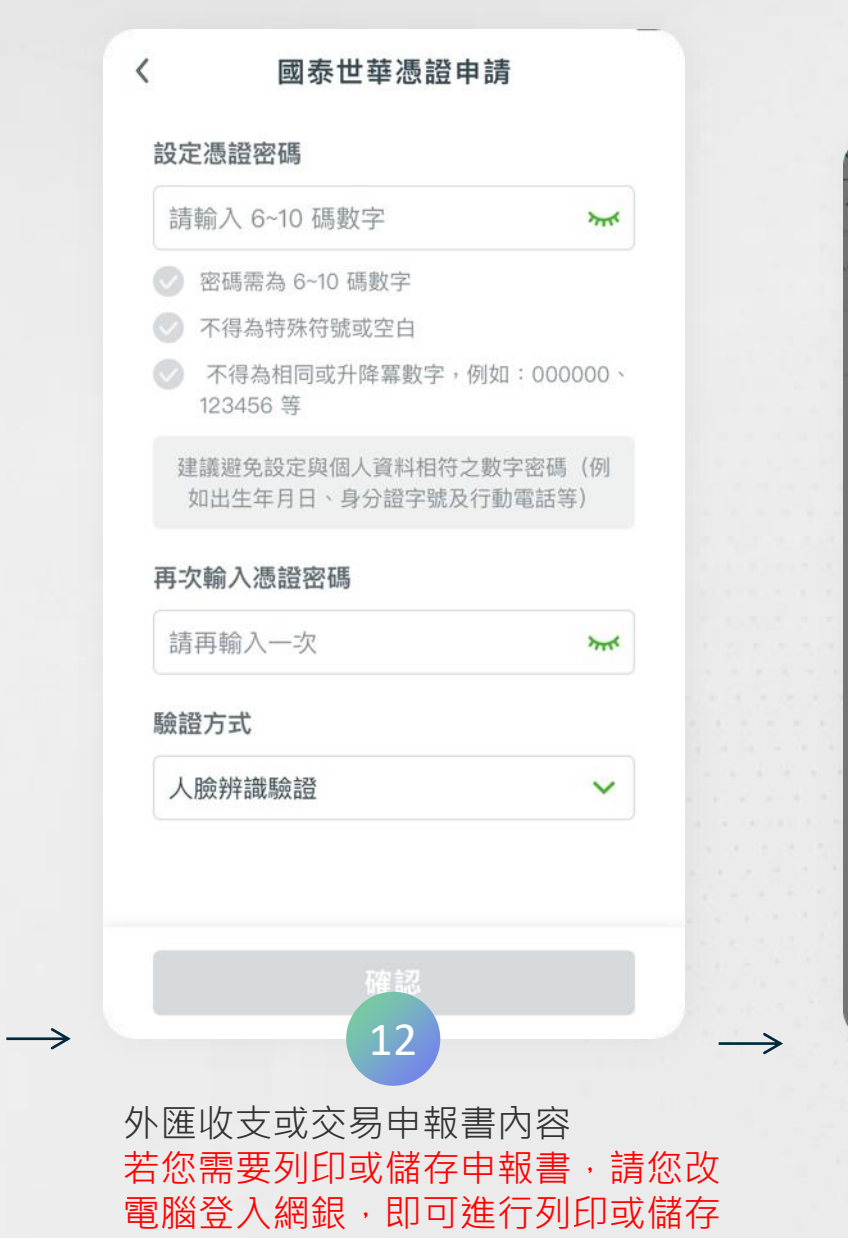

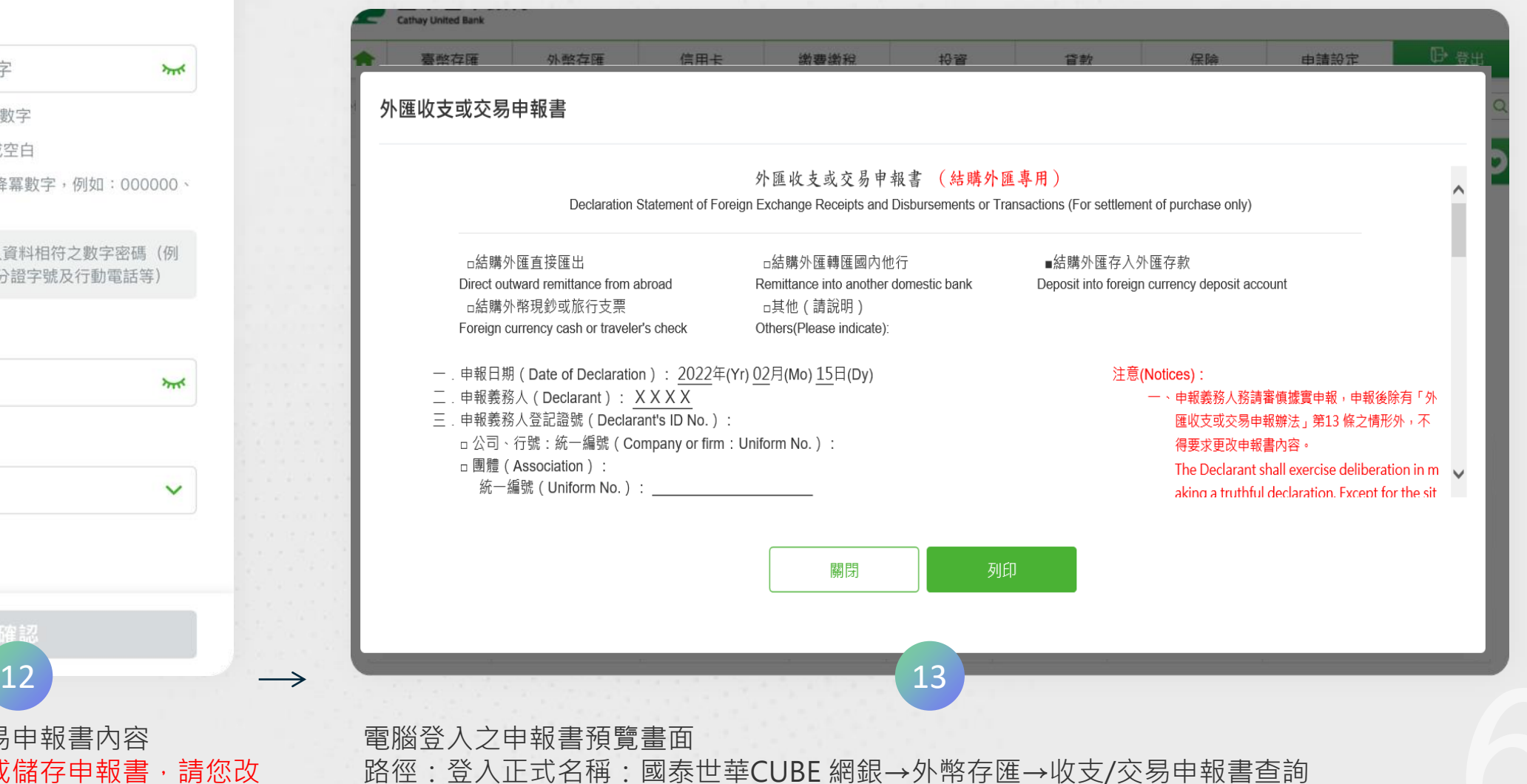

### **國泰世華憑證管理**

國泰世華憑證管理可進行憑證狀態之查詢及 憑證密碼之相關作業(憑證密碼忘記,請點 【忘記憑證密碼】重新進行憑證申請;如欲 進行憑證密碼變更,請點選【變更憑證密碼】

#### **國泰世華憑證管理**

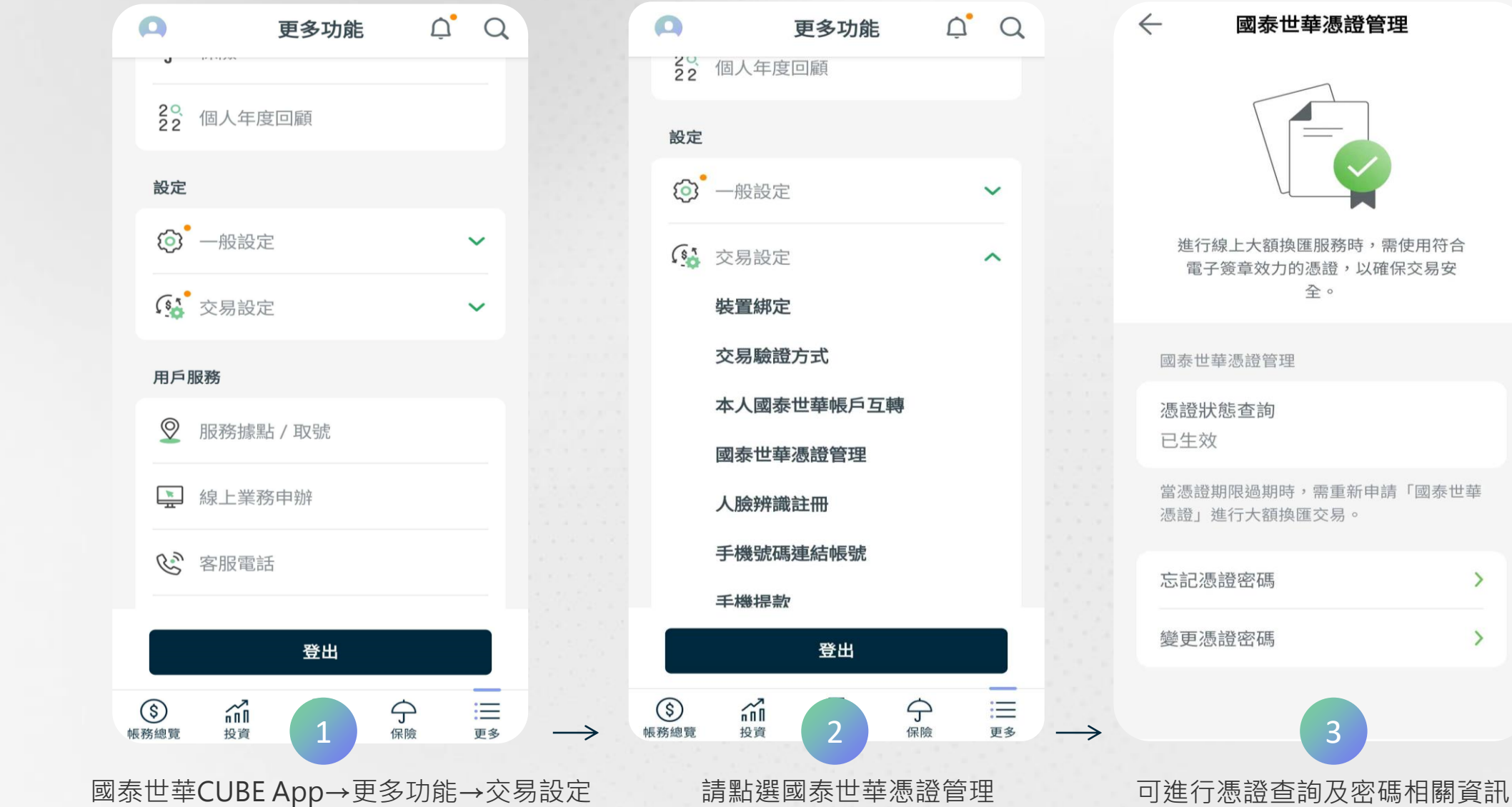

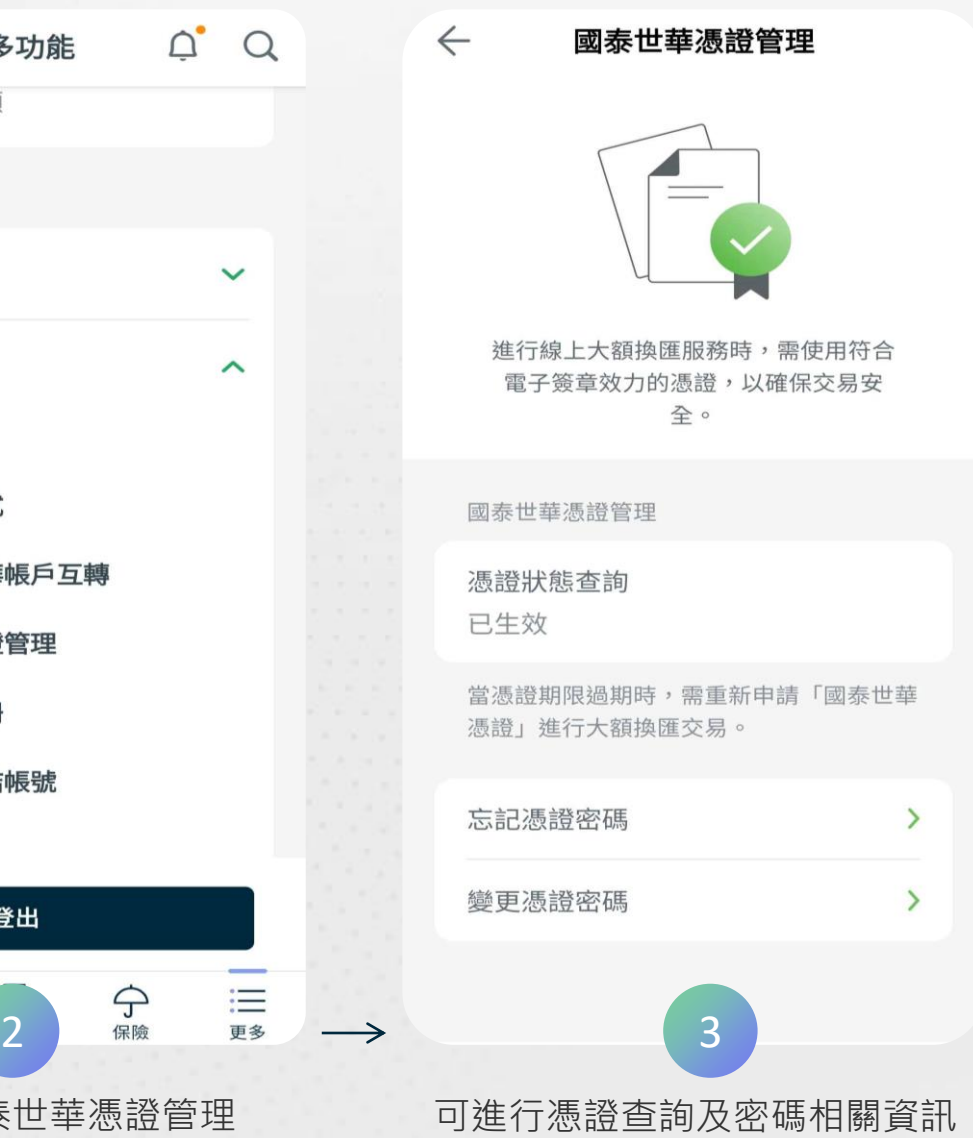

2022 © Cathay United Bank All rights reserved

**THANKS**

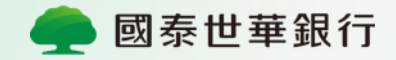